Документ подписан простой электронной подписью Информация о владельце: МИНОБРНАУКИ РОССИИ ФИО: Локтионова Оксана Геннадьевна Должность: проректор по учебной паботельное государственное бюджетное образовательное учреждение высциего образования Уникальный программный ключ: 0b817ca911e6668abb13a5d426d39e5f1q14sabbf73s943df4a4851fda56d089 дарственный университет»

 $(IO3<sub>l</sub>Y)$ 

Кафедра информационных систем и технологий

**YTBEPACIAR** Проректор по учебной ра R<sub>2</sub>  $\Gamma$ .

## ИЗУЧЕНИЕ СИСТЕМЫ WINDOWS 7

Методические указания к лабораторной работе для студентов специальностей 09.03.02, 09.03.03

Курск 2018

# УДК 004 Составитель А.И. Катыхин

## Рецензент Кандидат технических наук Ю.А. Халин

**Изучение системы Windows 7 :** методические указания к лабораторной работе: / Юго-Зап. гос. ун-т; сост. А.И. Катыхин. Курск, 2018. 15 с. Библиогр.: с. 15.

Определены основные действия и настройки при работе в системе Windows 7, рассмотрена графическая оболочка, структура рабочего стола. Приведены теоретические положения, практические примеры и задания.

Методические указания предназначены для бакалавров, обучающихся по направлениям 09.03.02 «Информационные системы и технологии», 09.03.03 «Прикладная информатика». Могут использоваться также студентами, обучающимися по направлениям связанным с экономикой и вычислительной техникой.

Текст печатается в авторской редакции.

Подписано в печать . Формат  $60x84$  1/16. Усл.печ. л. 0,87 . Уч.-изд. л. 0,79 . Тираж \_\_\_ экз. Заказ. Бесплатно. Юго-Западный государственный университет. 305040, г. Курск, ул. 50 лет Октября, 94.

# Лабораторная работа

# ИЗУЧЕНИЕ СИСТЕМЫ WINDOWS 7

Целью лабораторной работы является освоение операционной системы Windows 7 - ее графической оболочки, входа и выхода, структуры рабочего стола, основных действий и настроек при работе в системе.

### Содержание

- Oбзор Windows 7  $\bullet$
- Запуск системы  $\bullet$
- Вход в систему и аутентификация пользователя  $\bullet$
- Структура рабочего стола, мой компьютер, панель управления  $\bullet$
- Работа с файлами и папками
- Запуск программ, управление задачами, программами и

процессами

- Сетевые установки  $\bullet$
- Работа на удаленных компьютерах
- Выход из системы

## Продолжительность лабораторной работы

2 акалемических часа

## O<sub>630</sub> Windows 7

Windows 7 - клиентская ОС фирмы Microsoft, выпущенная в октябре 2009 года. От предыдущих версий Windows она отличается значительно более удобным пользовательским интерфейсом, с которым Вы и познакомитпесь в данной работе, и более высоким быстродействием. Система все больше завоевывает популярность пользователей.

## Запуск системы

Включите компьютер с инсталлированной Windows 7. Менее чем через минуту система загружается и готова к работе. Выводится начальное меню с именами пользователей.

#### Вход в систему и аутентификация пользователя

Выберите Ваше имя пользователя и кликните мышкой по картинке рядом с именем. Как правило, в систему уже введено стандартное имя User. Если для пользователя установлен пароль, введите его.

После входа в систему на экране визуализируется рабочий стол  $(desktop)$  (p $nc.1$ ):

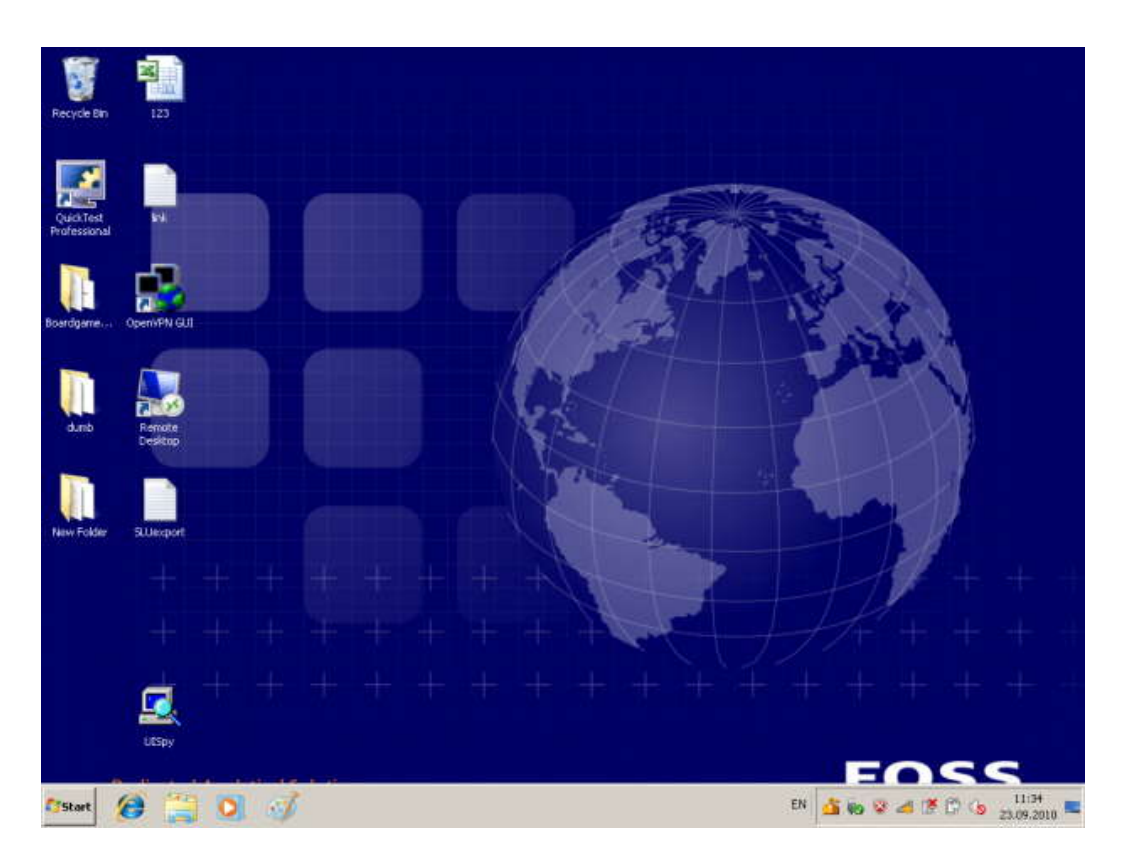

**Рис. 1.** Рабочий стол Windows 7

## **Структура рабочего стола, мой компьютер, панель управления**

Рабочий стол состоит из иконок приложений (например, Internet Explorer) и панели задач (taskbar) – обычно серого цвета, в нижней части. В левом нижнем углу расположена кнопка Start, при нажатии на которую пользователь может выбрать начальное действие – запуск какого-либо приложения, создание документа и др. (рис. 2).

Вид и фон рабочего стола при разных настройках могут отличаться. На рис. 2 показан один из пользовательских фонов рабочего стола. Для изменения фона рабочего стола необходимо на фоновом рисунке нажать правую кнопку мыши и в контекстном меню выбрать Properties / Desktop, после чего выбрать нужный рисунок фона в выпадающем списке.

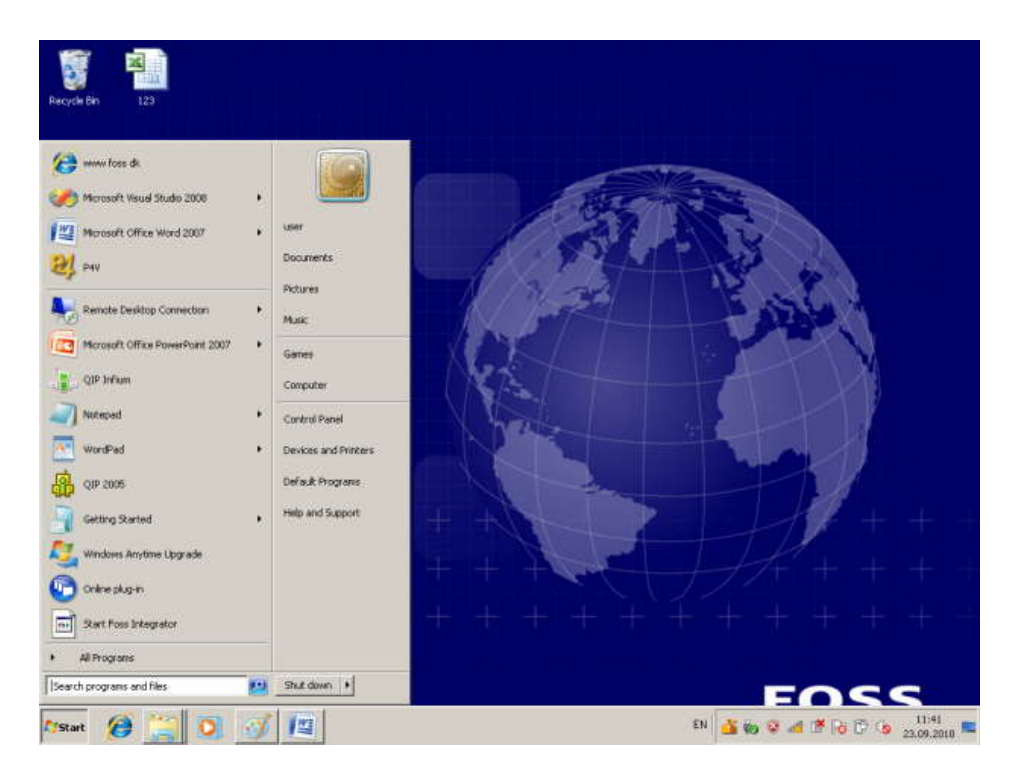

**Рис. 2.** Состояние рабочего стола после нажатия кнопки Start

Основные пункты стартового меню, визуализируемого в результате нажатия кнопки Start:

 Computer – информация о компьютере, его ресурсах, устройствах, имени, установеленной на нем ОС

 Documents – стандартная папка для создаваемых документов (Вы можете помещать документы и в любую другую более удобную Вам папку)

Control Panel – панель управления (рис. 3)

 Search programs and files – поиск и запуск программ и открытие файлов

 (в нижней части) Shut down – выход из Вашего пользовательского сеанса, выключение компьютера или перезапуск системы.

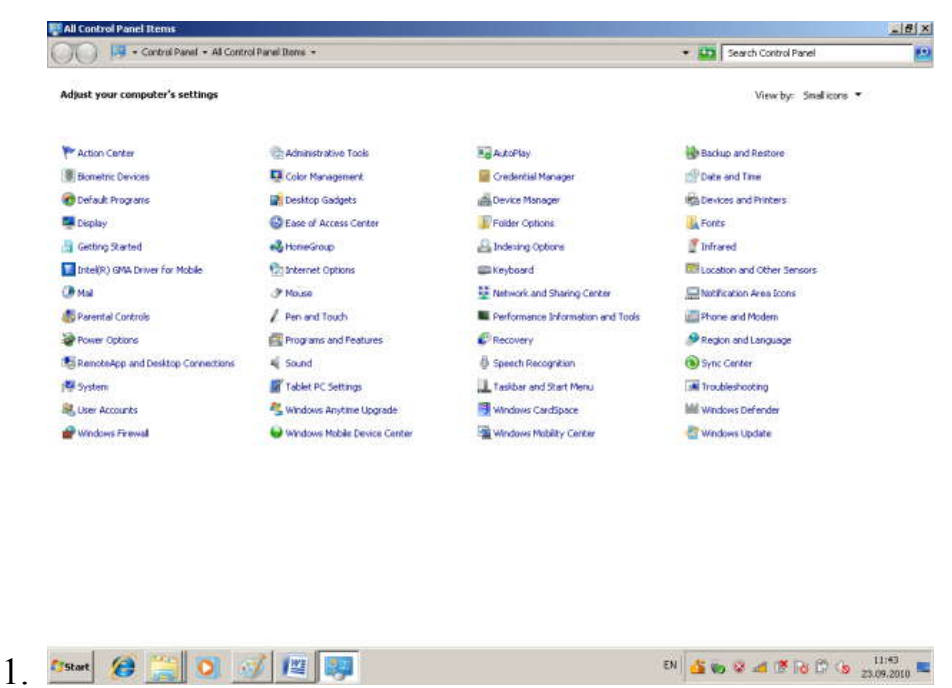

**Рис. 3.** Панель управления

Рассмотрите более подробно панель управления (рис. 3). Она позволяет управлять ресурсами компьютера. Например, пункт Programs and Features позволяет инсталлировать новые программы, деинсталлировать или инсталлировать вновь ("ремонтировать") уже установленные.

Выберите в стартовом меню пункт Computer, При этом в специальном окне визуализируется информация о состоянии компьютера (рис. 4):

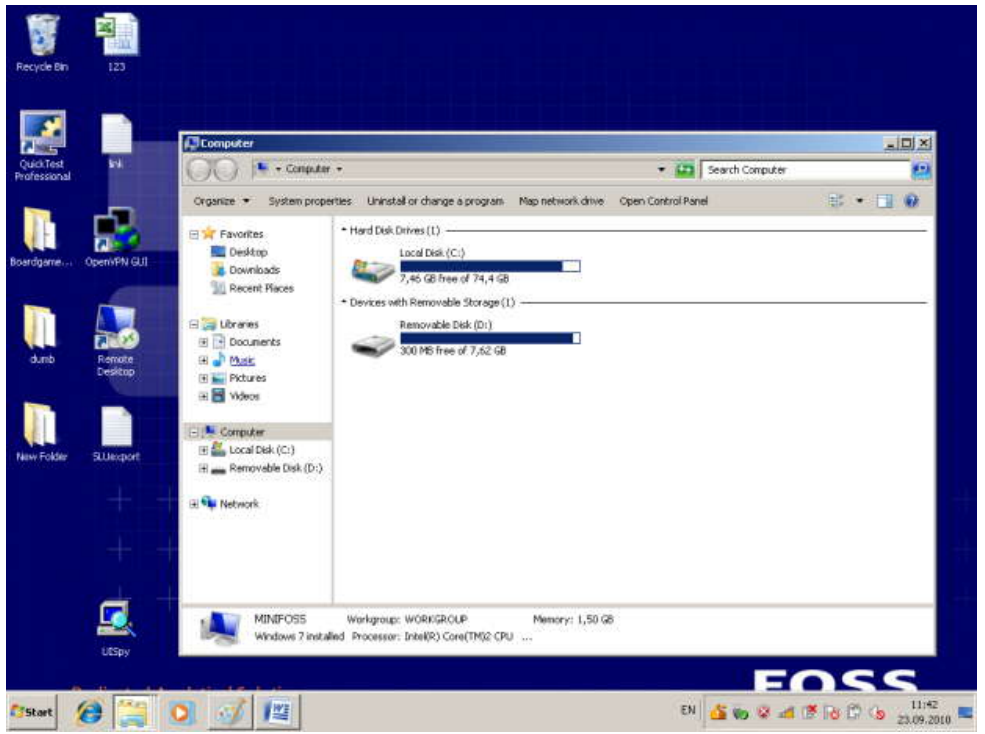

**Рис. 4.** Computer

В окне Computer (рис. 4) визуализируется информация о дисках и некоторых наиболее важных папках и предлагается набор возможных

действий и набор других информационных узлов для перехода к ним (например, Network).

Для визуализации основных свойств компьютера (системной информации) выберите в стартовом меню: Computer / (Правая кнопка мыши) / Properties. Возникает окно с системной информацией (рис. 5):

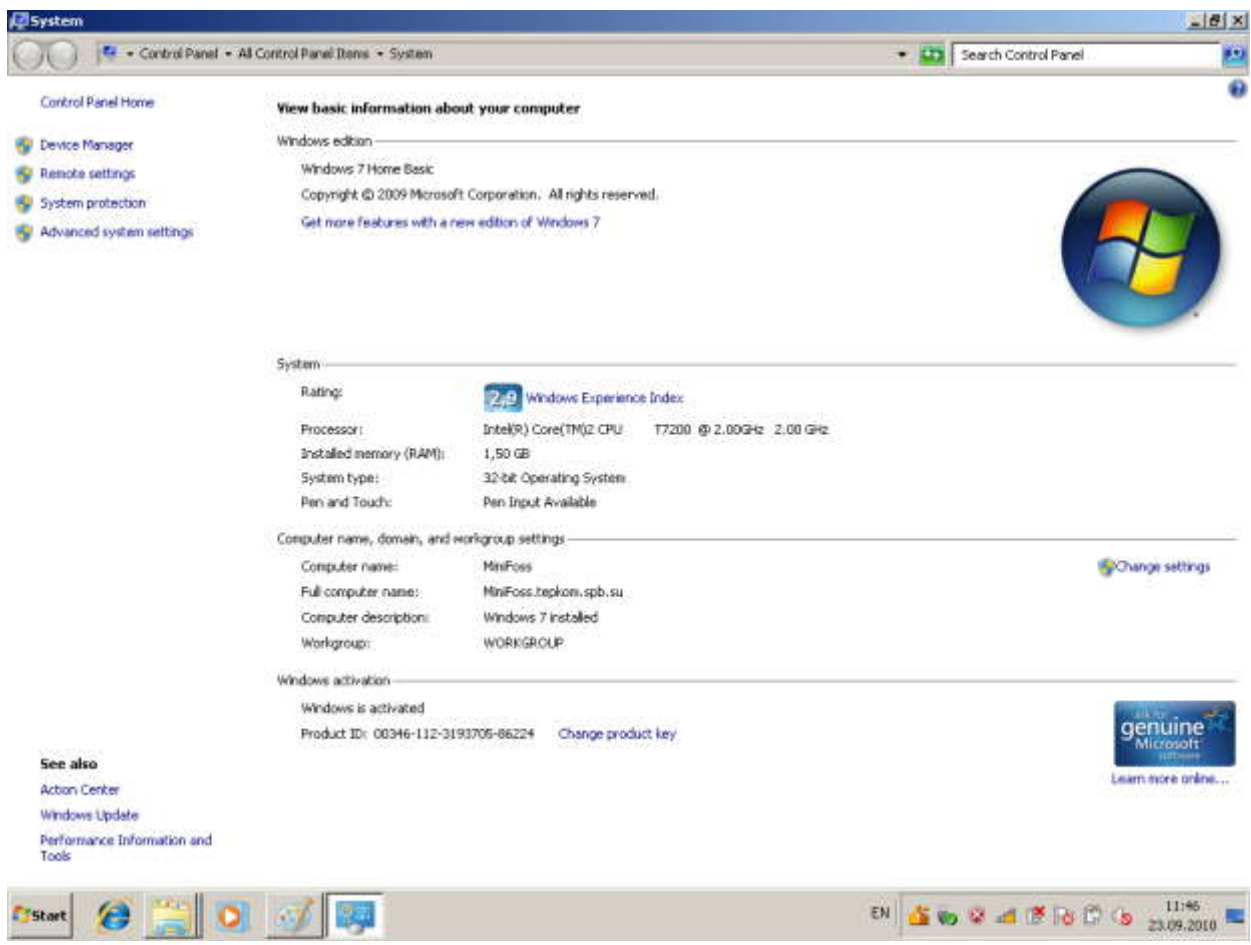

**Рис. 5.** Системная информация о компьютере

Вы видите информацию об ОС, объеме памяти, типе процессора и ряд ссылок, например, Device Manager, кликнув на которую, получите подробную информацию о составе оборудования компьютера и установленных драйверах. Интерфейс оформлен в виде веб-страницы.

#### **Работа с файлами и папками**

Работа с файлами и папками (folders) – хранилищами ссылок на файлы и другие папки – осуществляется с помощью программы Windows Explorer. На рис. 4 показано окно программы Windows Explorer, визуалилизующее информацию о дисках и основных папках компьютера. Если дважды подряд кликнуть на диске C:, то визуализируется содержимое его корневой папки, которая может содержать другие папки, и т.д. Навигация по папкам осуществляется с помощью стрелок <- и -> .

Выбор файла или папки в директории выполняется одним кликом мышки, вход в директорию или открытие файла - двойным кликом мышки на имени директории или файла. При этом для файла выполняется действие его открытия, зависящее от его типа, - для текстовых файлов - вызов соответствующего редактора (notepad, WordPad, MS Word и др.), для файлов .pdf - вызов Adobe Acrobat, для исполняемых кодов или командных файловзапуск соответствующей программы или скрипта  $\overline{M}$ Т. Л. Поэкспериментируйте на своем компьютере с навигацией по файлам и папкам и открытием файлов с документами.

## Запуск программ, управление задачами, программами и процессами

Есть несколько способов запустить программу:

из Windows Explorer – дважды кликнуть на имени ее файла;

из меню Start – выбрать пункт Search programs and files. Это одно из самых удобных нововведений в пользовательском интерфейсе системы Windows 7. При поиске, по мере набора имени программы, выводятся списки программ и файлов с таким именем (префиксом имени), что позволяет очень комфортно выбирать программу для запуска. Выбрав имя редактора notepad. получите окно для его запуска кликом мышки на имени программы (рис. 6):

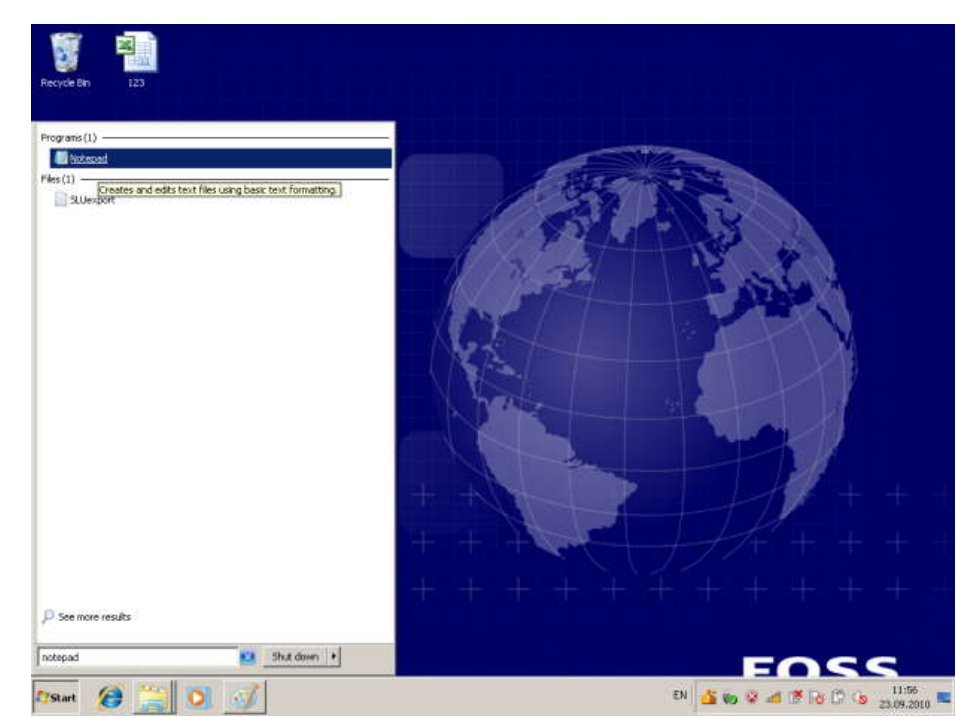

Рис. 6. Интерфейс поиска и запуска программ и открытия файлов в Windows 7

Запуск программы из командной строки (Command Prompt): выберите Start / Search Programs and Files / cmd. После запуска командного процессора визуализируется его окно (рис. 7):

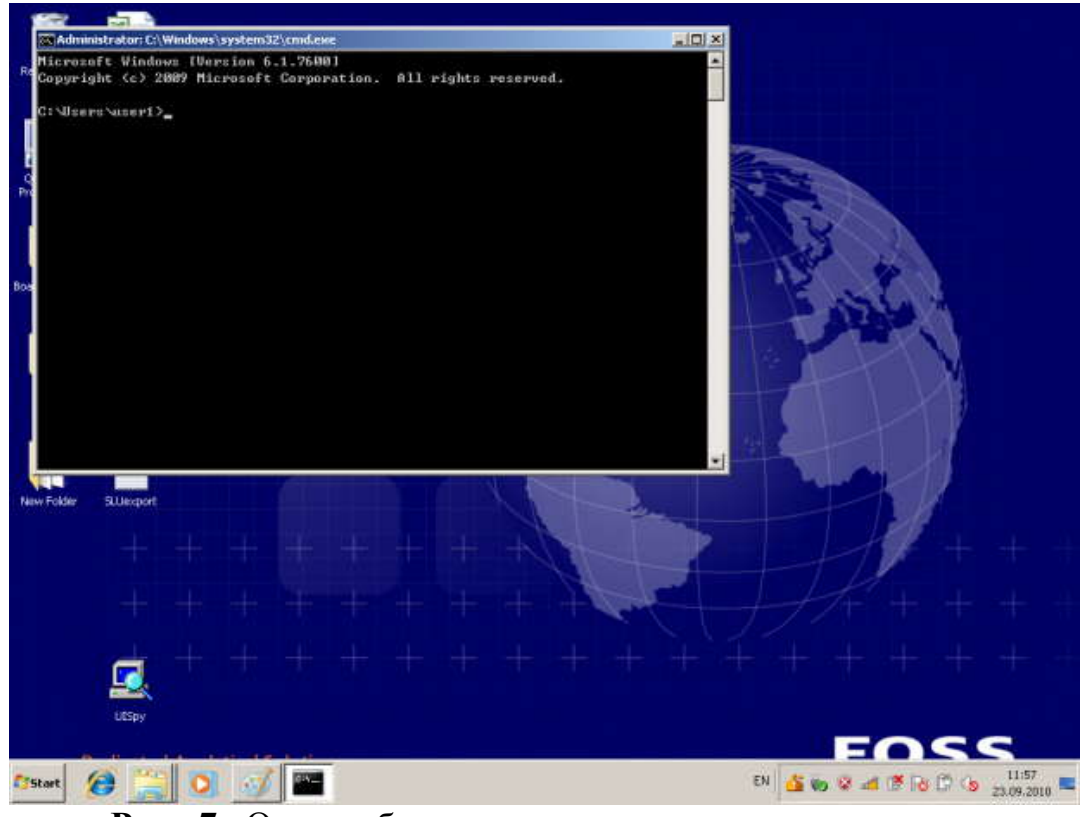

**Рис. 7.** Окно набора команд в командном процессоре

В окне командной строки наберите имя программы (например, notepad) и нажмите Enter.

Для управления Вашими задачами используйте программу Windows Task Manager, которую запустите, нажав одновременно клавиши Ctrl / Alt / Del. В результате система сначала переспросит Вас, что именно Вы хотите сделать. Подтвердите запуск диспетчера задач. При этом визуализируется окно (рис. 8):

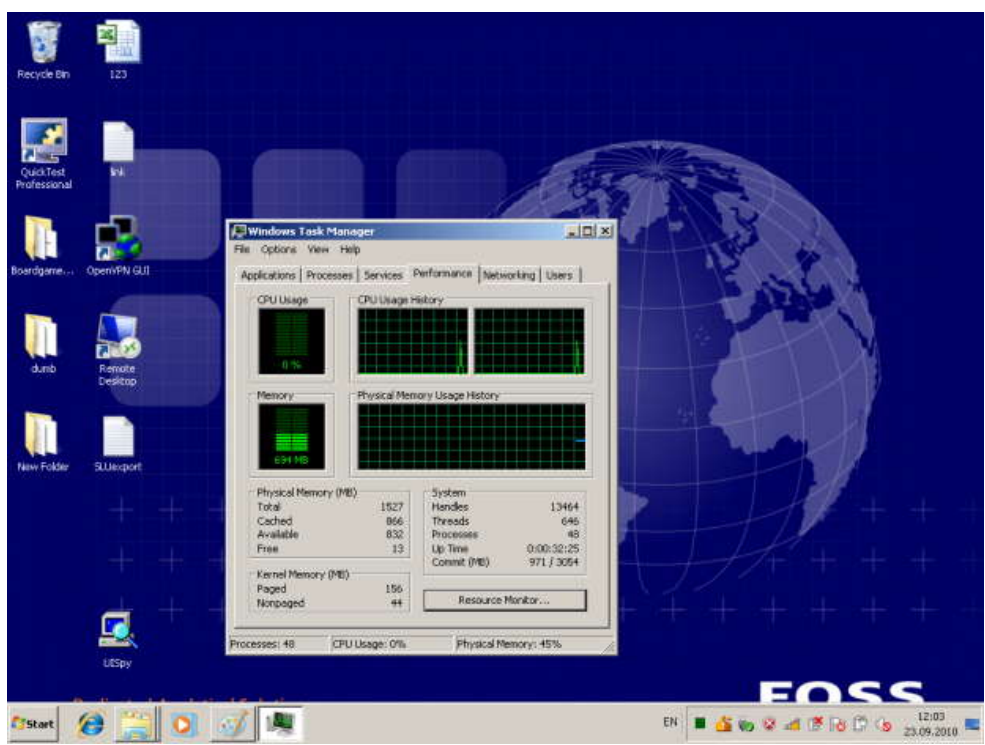

**Рис. 8.** Окно программы Windows Task Manager (Performance)

Вкладка Applications содержит информацию о вызванных Вами программах. В случае, например, зависания какой-либо программы, выберите ее и нажмите "End Task", в результате чего программа будет удалена из системы. Вкладка Processes визуализирует информацию обо всех процессах, запущенных в системе. Вкладка Performance (показана на рис. 8) визуализирует информацию об использовании процессора и памяти, которая может оказаться Вам полезна в случае каких-либо незапланированных задержек в работе компьютера. Поэкспериментируйте с вкладками программы Windows Task Manager.

## Сетевые установки

Для подсоединения компьютера к локальной ТСР/IP - сети необходимо выполнить для него сетевые установки - задать IP-адрес и сетевую маску.

Физическое подсоединение к сети сделайте (проверьте) путем подсоединения к сетевому разъему (RJ45) сетевого кабеля вида twisted pair (витая пара), который соединяет Ваш компьютер с сетевым концентратором (hub) или переключателем (switch). Наличие физического соединения индицируется зеленым световым индикатором (проверьте).

Для соединения в сеть служит сетевая карта (сетевой адаптер). Ваша задача – правильно задать IP-адрес компьютера.

Для этого выберите Start / Control Panel / Network and Sharing Center  $(pnc. 9)$ .

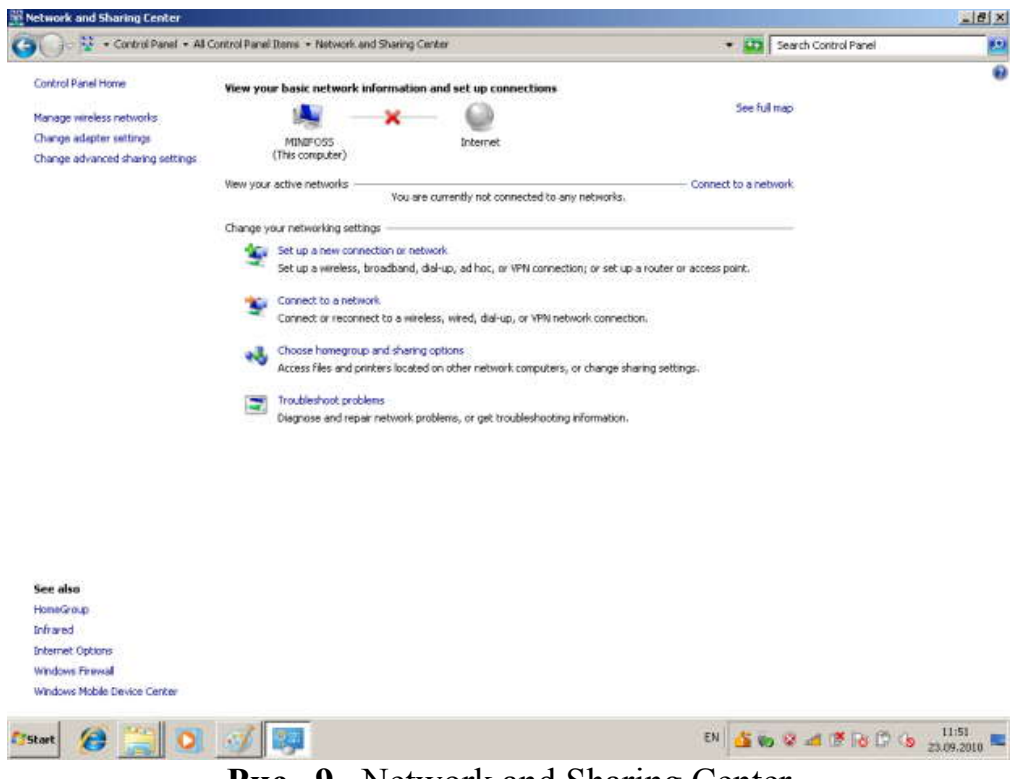

**Рис. 9.** Network and Sharing Center

Затем выберите Change adapter settings (изменение установок сетевого адаптера).

Выведется окно со списком сетевых соединений (рис. 10):

| <b>RT</b> Network Connections                                                          |                                                                            |                                                                                   | $-18$<br>脚                           |                   |  |
|----------------------------------------------------------------------------------------|----------------------------------------------------------------------------|-----------------------------------------------------------------------------------|--------------------------------------|-------------------|--|
| Control Panel - Network and Internet - Network Connections -                           |                                                                            |                                                                                   | <b>CD</b> Search Network Connections |                   |  |
| Organize =                                                                             |                                                                            |                                                                                   |                                      | 第一日<br>$\ddot{u}$ |  |
| Local Area Connection<br>Network cable unplugged<br>Broadcom NetXtreme Ggabit Ethernet | Local Area Connection 2<br>Network cable urplugged<br>TAP-Win32 Adapter V9 | Wireless Network Connection<br>Not connected<br>Intel(R) PRO/Winniess 3945ABG Net |                                      |                   |  |
|                                                                                        |                                                                            |                                                                                   |                                      |                   |  |
|                                                                                        |                                                                            |                                                                                   |                                      |                   |  |
|                                                                                        |                                                                            |                                                                                   |                                      |                   |  |
|                                                                                        |                                                                            |                                                                                   |                                      |                   |  |
|                                                                                        |                                                                            |                                                                                   |                                      |                   |  |
|                                                                                        |                                                                            |                                                                                   |                                      |                   |  |
|                                                                                        |                                                                            |                                                                                   |                                      |                   |  |
| A<br><b>Fistart</b>                                                                    |                                                                            |                                                                                   | EN SO SA FO D G 23.09.2010           |                   |  |

**Рис. 10.** Окно Network Connections

В этом окне выберите Local Area Connection – соединение по локальной сети, затем выберите Properties (рис. 11):

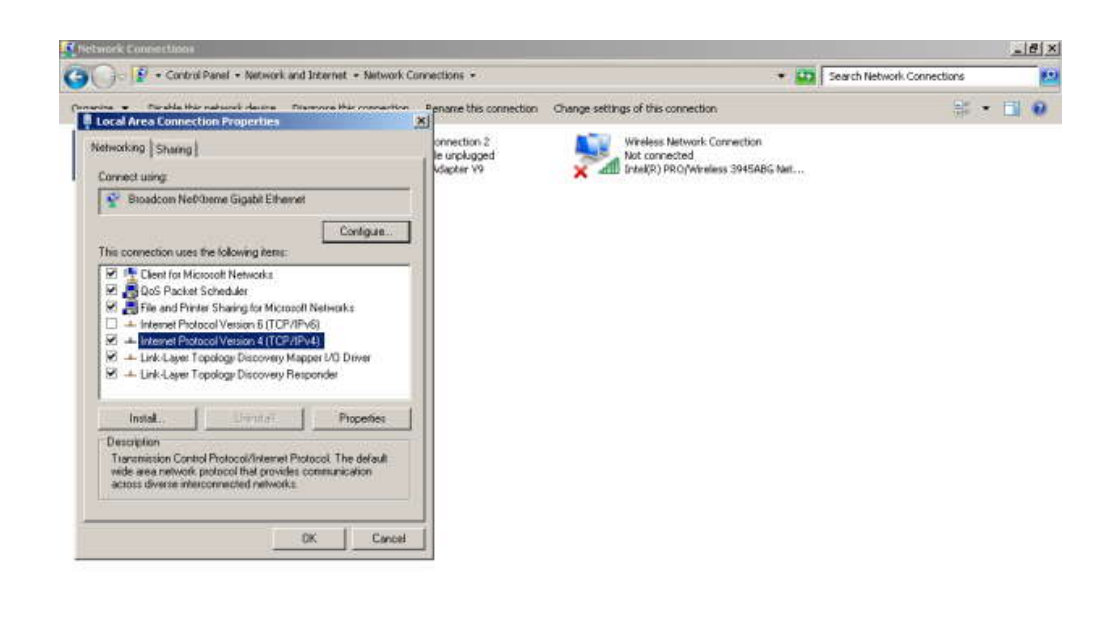

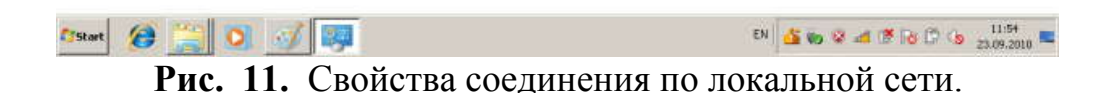

В окне выберите TCP/IPv4 и нажмите Properties (рис. 12):

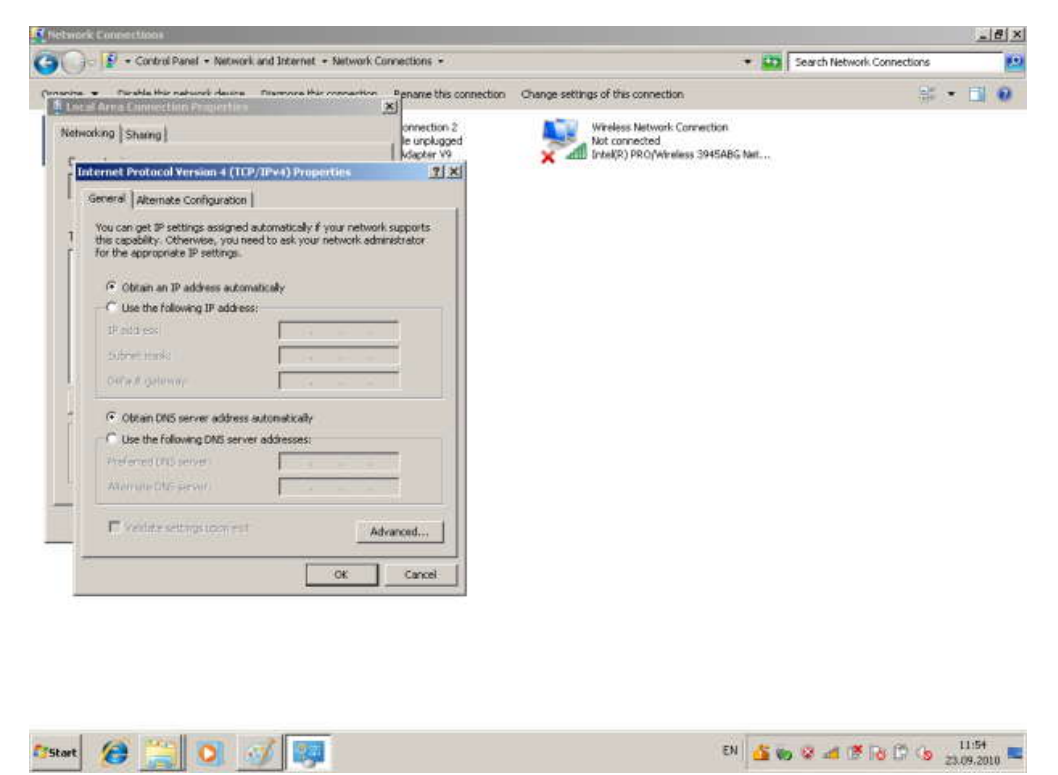

**Рис. 12.** Установка IP-адреса

Как правило, по умолчанию выбран пункт "Obtain IP address automatically". Выберите пункт "Use the following IP address" и наберите IP адрес Вашего компьютера и сетевую маску по образцу, показанному на рис. 9 . Нажмите OK. Система потребует от Вас перезапуска, чтобы изменения вступили в силу. Теперь Ваш компьютер готов к работе в локальной сети.

#### **Работа на удаленных компьютерах**

При работе в локальной сети очень полезная возможность Windows 7 – удаленный вход на другой компьютер Вашей локальной сети. В Windows такая функция системы называется Remote Desktop Connection (удаленный рабочий стол). Для соединения Вы должны знать имя другого компьютера, например, **dit**.

Для удаленного входа выберите Start / Remote Desktop Connection. В результате визуалилизуется окно (рис. 13):

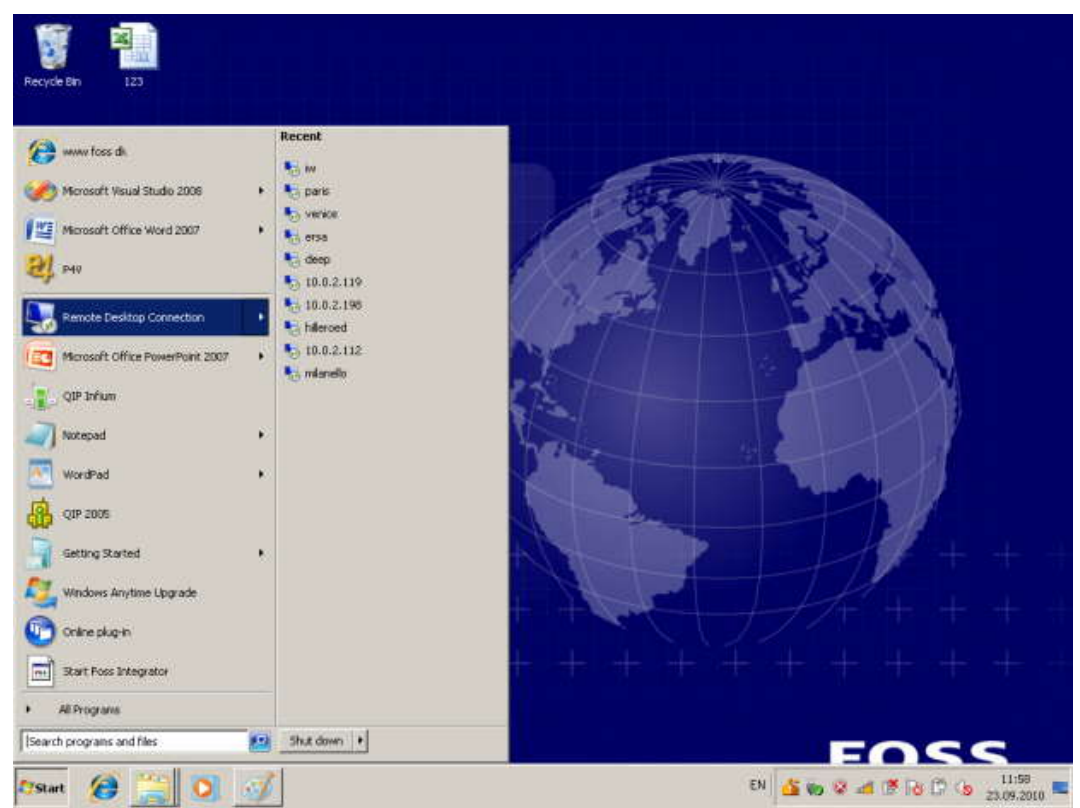

**Рис. 13.** Вызов удаленного рабочего стола

Выдается список компьютеров, с которыми уже осуществлялась удаленная связь. Выберите имя компьютера.

Визуализируетсчя окно входа (рис. 14):

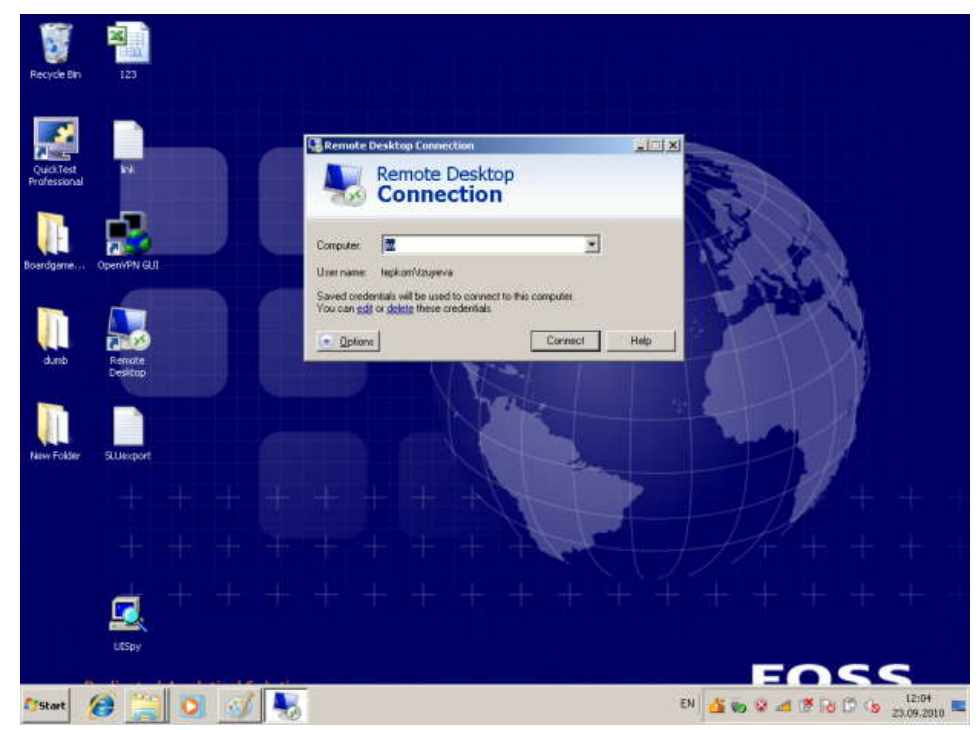

**Рис. 14.** Окно удаленного входа на другой компьютер

Вы должны нажать Connect, затем набрать имя пользователя (логин) и пароль.

После этого экран Вашего компьютера используется как терминал для визуализации действий, выполняемых Вами на удаленном компьютере. Теперь выберите Computer, выведите имя компьютера и т.д., чтобы убедиться, что Вы теперь удаленно работаете на другом компьютере с указанными именем. Компьютер для удаленного входа выберите по указанию системного администратора локальной сети Вашего учебного класса.

Такая возможность очень удобна, если удаленный компьютер располагает необходимыми Вам ресурсами (памятью, быстрым процессором, инсталлированными на нем программами и др.), которых нет на Вашем компьютере.

#### **Выход из системы**

Для выхода из Вашего сеанса пользователя выберите Start / Shut down. Визуализируется меню выбора заключительного действия (рис. 15):

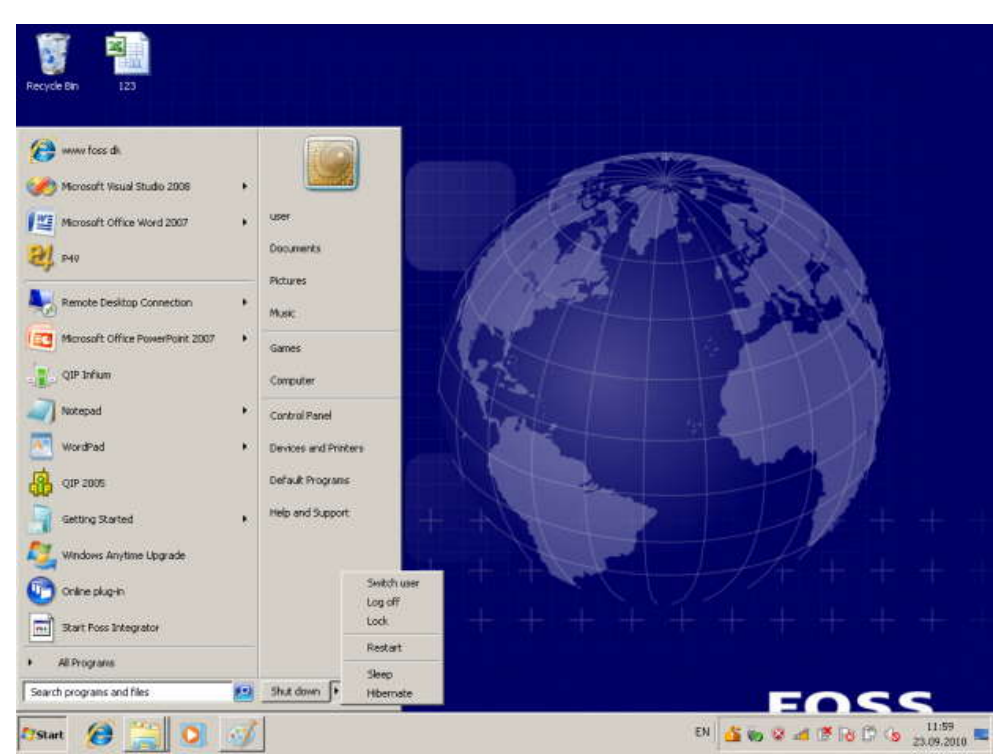

**Рис. 15.** Выбор заключительного действия (выход из системы).

В данной лабораторной работе Вы познакомились с базовыми возможностями ОС Windows 7.

#### **Список рекомендуемой литературы.**

1. Онокой Л.С. Компьютерные технологии в науке и образовании [Текст] : учебное пособие / Л. С. Онокой, В. М. Титов. - Москва: ФОРУМ: ИНФРА- М, 2014. - 223 с.

2. Партыка Т.Л. Операционные системы, среды и оболочки [Текст] : учебное пособие / Т. Л. Партыка, И. И. Попов. - 4-е изд., перераб. и доп. - М. : ФОРУМ, 2012. - 560 с.

3. Синицын С.В. Операционные системы [Текст]: учебник / С. В. Синицын, А.В. Батаев, Н.Ю. Налютин. – 2-е изд., испр. – М.: Академия, 2012.- 304 с.

4. Советов Б.Я. Информационные технологии [Текст]: учебник для прикладного бакалавриата / Б. Я. Советов, В. В. Цехановский. - 6-е изд., перераб. и доп. - Москва: Юрайт, 2015. - 263 с.

5. Кузнецов, С.М. Информационные технологии [Электронный ресурс] : учебное пособие / С.М. Кузнецов. - Новосибирск : НГТУ, 2011. - 144 с. // Режим доступа - http: //biblioclub.ru/index.php?page=book&id=228789

6. Советов, Б. Я. Информационные технологии [Текст] : учебник / Б. Я. Советов, В. В. Цехановский. - 2-е изд., стер. - М. : Высшая школа, 2005. - 263 с.